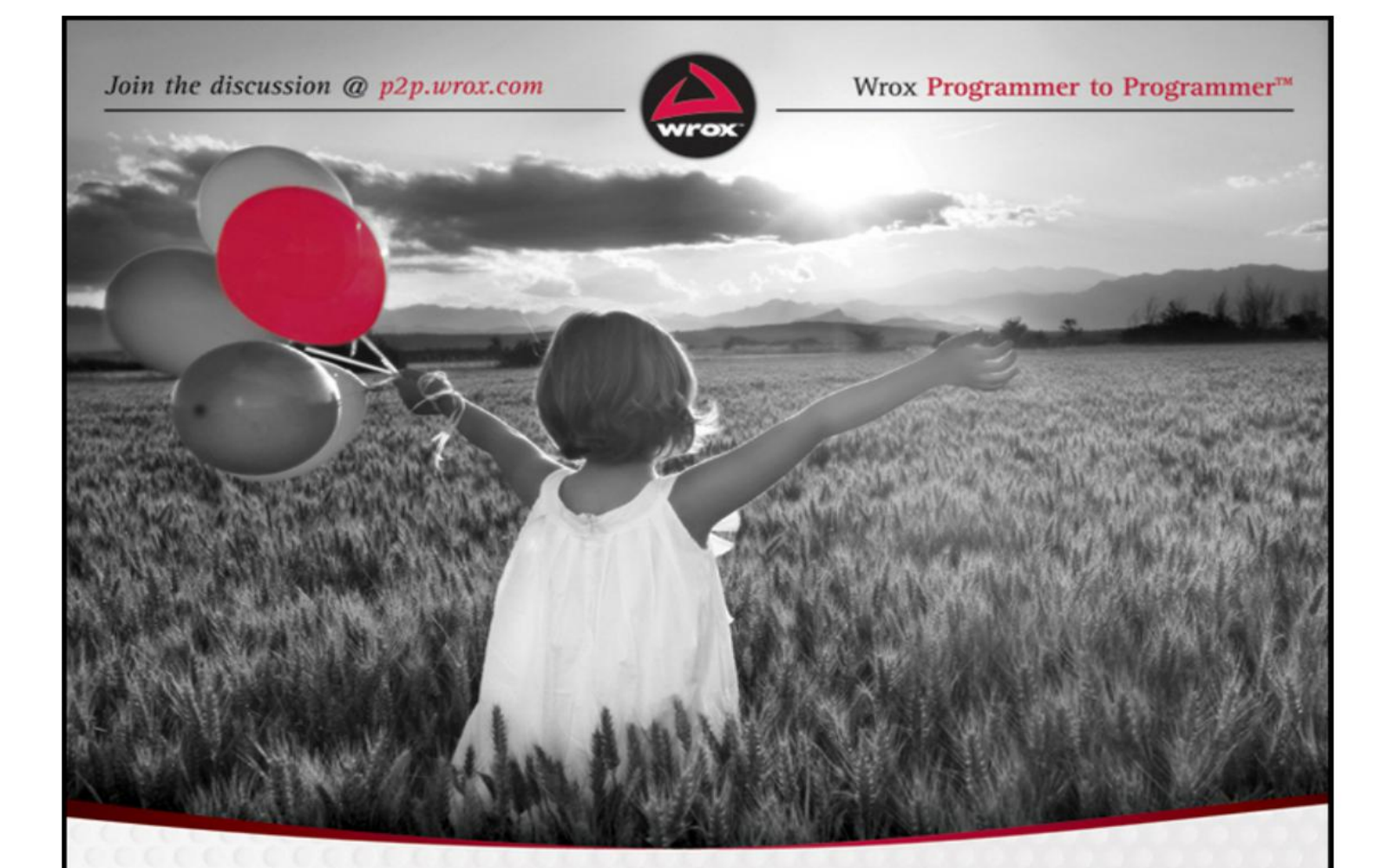

# Umbraco **User's Guide**

Nik Wahlberg, Paul Sterling

# **Table of Contents**

# **Part I: Creating Your First Site with [Umbraco](#page-7-0)**

## **Chapter 1: [Installing](#page-8-0) for the First Time**

**[Installing Umbraco](#page-9-0) [Upgrading Umbraco](#page--1-0) [Utilizing Umbraco Starter Kits](#page--1-1) [Applying and Manipulating Umbraco Skins](#page--1-2) [Finding and Installing Umbraco Modules](#page--1-3) [Take Home Points](#page--1-4)**

## **Chapter 2: The Umbraco [Approach](#page--1-5)**

**[Separating Content and Structure](#page--1-6) [Umbraco Content Tree](#page--1-7) [Umbraco Building Blocks](#page--1-8) [Take Home Points](#page--1-9)**

#### **[Chapter](#page--1-5) 3: Document Types**

**[The Data Model](#page--1-10) [Flexible Content Structure](#page--1-11) [Working with Document Types Outside of](#page--1-12) Umbraco [Using Document Type Properties](#page--1-13) [Take Home Points](#page--1-14)**

**Chapter 4: [Templates,](#page--1-5) Markup, and Master Pages**

**[Building Website Structure using Templates](#page--1-6) [Defining Markup](#page--1-15) [Using Special Umbraco Tags](#page--1-16) [Umbraco and Your Markup](#page--1-17) [Using AltTemplate](#page--1-4) [Styles and Scripts](#page--1-18) [Take Home Points](#page--1-10)**

**[Chapter](#page--1-5) 5: Using Macros**

**[Introduction to Umbraco Macros](#page--1-19) [XSLT Powered Macros](#page--1-20) [.NET User Controls](#page--1-21) [Support for the .NET DLR](#page--1-22) [User Generated Forms Using Umbraco](#page--1-23) Contour [Take Home Points](#page--1-24)**

**Chapter 6: [Languages](#page--1-5) and Dictionaries**

> **[Languages](#page--1-25) [Dictionaries](#page--1-26) [Take Home Points](#page--1-27)**

**Chapter 7: Multiple Sites, [Hostnames,](#page--1-5) and Localization [Setting Up Multiple Sites](#page--1-6)**

**[Working with Hostnames](#page--1-28) [Translation Workflow](#page--1-29) [Take Home Points](#page--1-30)**

## **Part II: Content [Production](#page--1-31)**

**Chapter 8: [Creating](#page--1-5) Content**

**[Content Management Best Practices](#page--1-32) [Creating a Structure](#page--1-33) [Organizing Templates for Reuse](#page--1-34) [Understanding the Rich Text Editor](#page--1-35) [Take Home Points](#page--1-36)**

**Chapter 9: Adding [Functionality](#page--1-37)**

**[Using the Umbraco Tags](#page--1-38) [Generating Website Navigation Menus](#page--1-39) [Providing the Latest News, Events, and](#page--1-40) Posts [Using Examine to Search Content](#page--1-41) [Take Home Points](#page--1-42)**

## **Chapter 10: [Packages—Whatever](#page--1-5) You Can Imagine**

**[Understanding Packages](#page--1-43) [Using Community Packages](#page--1-44) [Understanding the Package Repository](#page--1-45) [Using Commercial Packages](#page--1-46) [Creating Your Own Packages](#page--1-47) [Take Home Points](#page--1-48)**

**[Chapter](#page--1-5) 11: Using XSLT**

**[Using XSLT for Published Content](#page--1-49) [Understanding XPath](#page--1-50) [Working with Media](#page--1-51) [Looking at Some XSLT Examples](#page--1-52) [Take Home Points](#page--1-53)**

**Chapter 12: [Working](#page--1-37) with .NET Controls**

**[Creating a Macro](#page--1-54) [.NET Samples](#page--1-55) [Using .NET from XSLT via XSLT Extensions](#page--1-56) [The Umbraco Event Model](#page--1-57) [LINQ to Umbraco](#page--1-58) [Take Home Points](#page--1-59)**

# **Part III: Deploying, [Troubleshooting,](#page--1-31) and Sample Applications**

**Chapter 13: [Deploying](#page--1-5) to <sup>a</sup> Production Installation**

> **[Planning Considerations](#page--1-60) [Using the Packager](#page--1-61) [Database Synchronizing](#page--1-62) [Using Courier](#page--1-63) [Take Home Points](#page--1-64)**

**Chapter 14: [Troubleshooting](#page--1-5)**

**[Installation Troubleshooting](#page--1-65) [Shared Hosting Considerations](#page--1-66) [Error Handling and Logging](#page--1-67) [Moved and Missing Web Pages](#page--1-68) [Take Home Points](#page--1-63)**

**Chapter 15: Sample [Application:](#page--1-5) Classified Ads**

**[What to Configure for this Example](#page--1-6) [Assumptions to Make for this Example](#page--1-6) [Visual Studio Features](#page--1-69) [The Umbraco Installation Components](#page--1-70) [Putting It All Together](#page--1-6) [Take Home Points](#page--1-71)**

# **Part IV: [Appendices](#page--1-31)**

**Appendix A: [Upgrading](#page--1-5) an Existing Installation**

**[Overall Steps to Upgrade](#page--1-72) [Backing Up Your Files and Database](#page--1-73) [Checking Package Compatibility](#page--1-74) [Copying the Right Files](#page--1-75) [Testing and Troubleshooting](#page--1-76)**

**Appendix B: Setting Up Your Visual Studio [Environment](#page--1-5)**

**[Setting Up the Umbraco Folder Structure](#page--1-6) [Setting Up the Build Events](#page--1-48) [Referencing the Umbraco Libraries](#page--1-77)**

### **[Appendix](#page--1-5) C: Resources**

**[Source and Installation Files](#page--1-35) [Community](#page--1-78) [Umbraco Headquarters](#page--1-79)**

## **[Appendix](#page--1-5) D: Data Type Definitions**

**[The Data Type's Purpose](#page--1-80) [Definition of Built-in Data Types](#page--1-81) [Configuring a Data Type to Your Needs](#page--1-82)**

**[Introduction](#page--1-5)**

# **Part I**

# <span id="page-7-0"></span>**Creating Your First Site with Umbraco**

- **CHAPTER 1:** Installing for the First Time
- **CHAPTER 2:** The Umbraco Approach
- **CHAPTER 3:** Document Types
- **CHAPTER 4:** Templates, Markup, and Master Pages
- **CHAPTER 5:** Using Macros
- **CHAPTER 6:** Languages and Dictionaries
- **CHAPTER 7:** Multiple Sites, Hostnames, and Localization

# **Chapter 1**

# <span id="page-8-0"></span>**Installing for the First Time**

- What are the steps for installing Umbraco?
- How do you upgrade your current site?
- Which Umbraco starter kit should you use and how do you install it?
- How do you apply and manipulate Umbraco skins?
- How do you find and install Umbraco modules?

Users have installed Umbraco literally hundreds of thousands of times in a variety of environments everywhere from an entry-level Windows XP machine, to multiserver load-balanced sites, and even to Microsoft Windows Azure. In the vast majority of these cases the installations complete successfully and take no more than a few minutes. The first section of this chapter contains the Umbraco quick start instructions for facilitating a successful install. Read it, install Umbraco, and then continue reading for additional considerations.

You can always find the latest released version of Umbraco on the Umbraco CodePlex home at <http://umbraco.codeplex.com/> from the Downloads tab. The latest version of Umbraco is also available via Microsoft's Web Platform Installer and Web Application Gallery [\(http://www.microsoft.com/web/gallery/umbraco/\)](http://www.microsoft.com/web/gallery/umbraco/). This chapter offers a detailed overview for installing Umbraco with both the Microsoft Web Platform Installer and directly from the Umbraco installation file downloaded from the Umbraco CodePlex home.

# **Installing Umbraco**

<span id="page-9-0"></span>The text in this chapter, as well as the rest of the book, assumes that you have a PC running Windows Vista or Windows 7 and have user permissions sufficient enough to allow for administrative actions. If this is not the case, or if you are installing to a different environment (such as to a shared-hosting account) skip this section for now and refer to Chapter 14, which has troubleshooting tips. One important item to note is that Umbraco is best installed as a website root rather than as a virtual directory under a web root, so plan on running Umbraco from a web root. All current versions of Internet Information Server (IIS) support multiple web roots so running from a web root is not an issue unless you are using IIS5 on Windows XP. See Chapter 14 if this is the case.

## **Installing Umbraco using the Microsoft Web Platform Installer**

The best way to begin your Umbraco installation is by using the Microsoft Web Platform Installer (a free installation tool developed and supported by Microsoft). Some advantages to using the Microsoft Web Platform Installer (shown in [Figure 1.1\)](#page-9-1) are that the tool can:

- <span id="page-9-2"></span>Automatically detect and install required dependencies.
- Create a Microsoft SQL database or Microsoft SQL CE database prior to installing Umbraco.
- <span id="page-9-1"></span>Create and configure new websites in IIS.

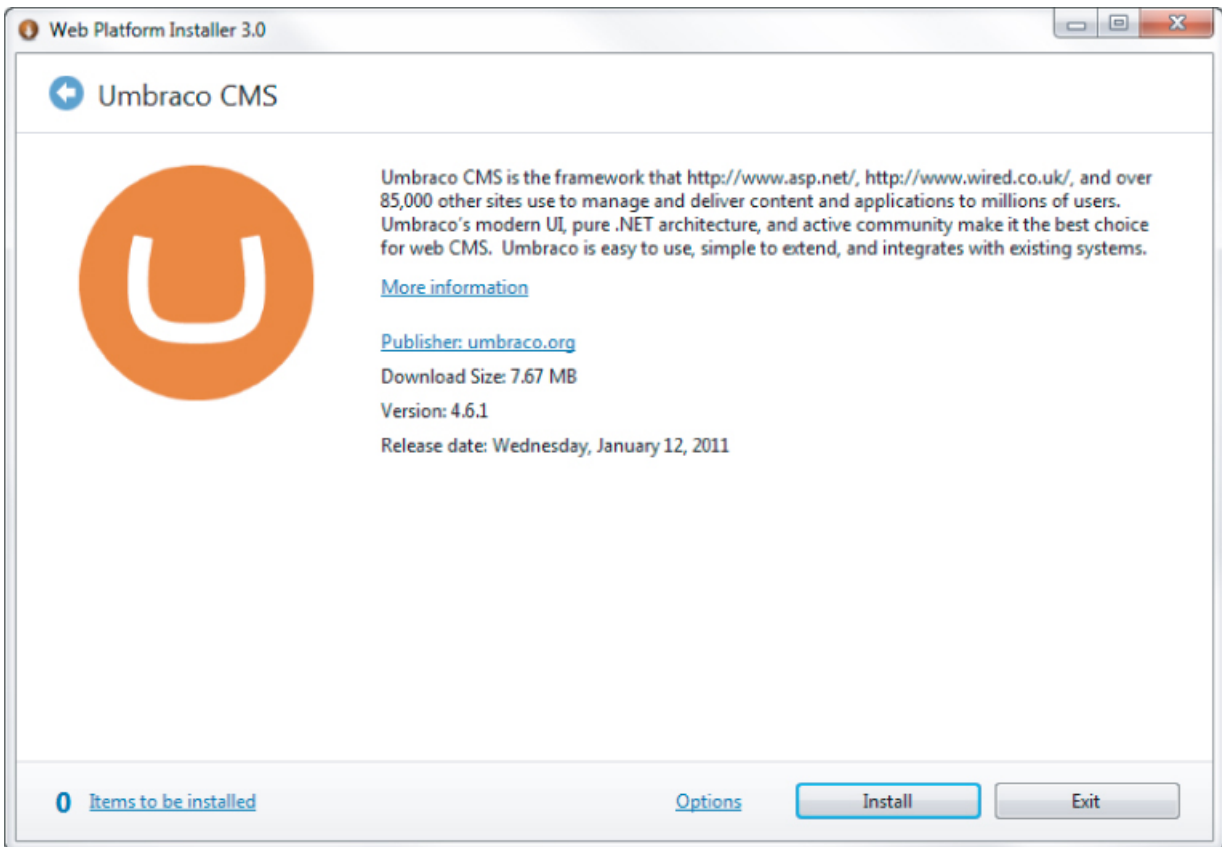

You can find the Microsoft Web Platform Installer at [www.microsoft.com/web/](http://www.microsoft.com/web/) along with the latest versions of Umbraco and other web applications as well as any required dependencies. In addition, the Microsoft Web Platform Installer is available as an IIS extension at [www.iis.net/extensions/WebPI/](http://www.iis.net/extensions/WebPI/) and is integrated into web hosting control panels such as cPanel and DotNetPanel. Using a web host's control panel to install Umbraco in a shared hosting environment can greatly simplify the installation process.

Use the following steps to install Umbraco with the Web Platform Installer:

**1.** Launch the Web Platform Installer from the Microsoft Web **Application** Gallery (<http://www.microsoft.com/web/gallery/Umbraco>).

**2.** Review the list of files that the Web Platform Installer will download and install.

The list of installation files that the Web Platform Installer presents may only include the Umbraco Content Management System (CMS) component if you already have the required dependencies, such as SQL Server and the .NET Framework, installed.

<span id="page-11-1"></span>**3.** Select the Microsoft SQL Server CE database option as shown in **Figure 1.2**.

#### <span id="page-11-0"></span>**[Figure 1.2](#page-11-1)**

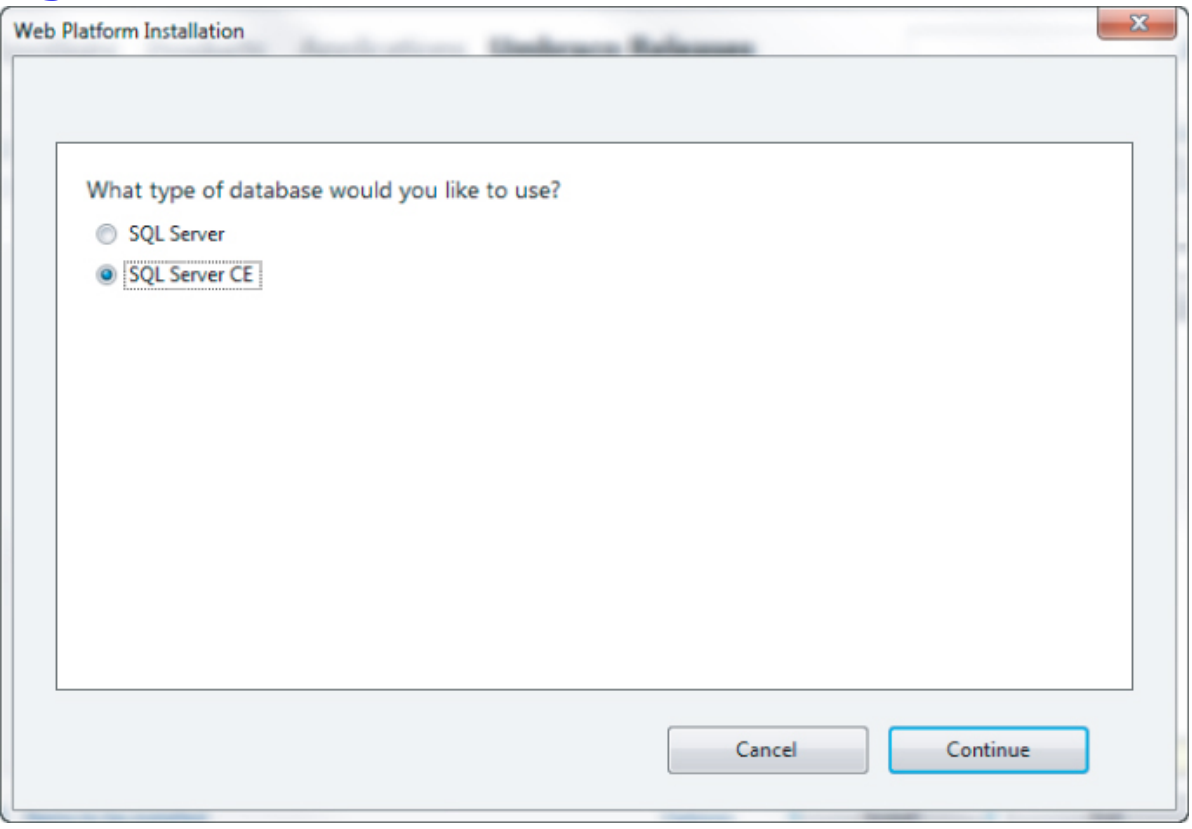

**4.** Select New Web Site from the Web Site drop-down menu as shown in **Figure 1.3**.

**5.** Enter the site information for Site Name, Path, Port, Home Directory, and Host Name.

<span id="page-11-3"></span><span id="page-11-2"></span>The author recommends leaving the Umbraco CMS Application Name blank, as shown in **[Figure 1.4](#page-12-1)**.

<span id="page-12-1"></span><span id="page-12-0"></span>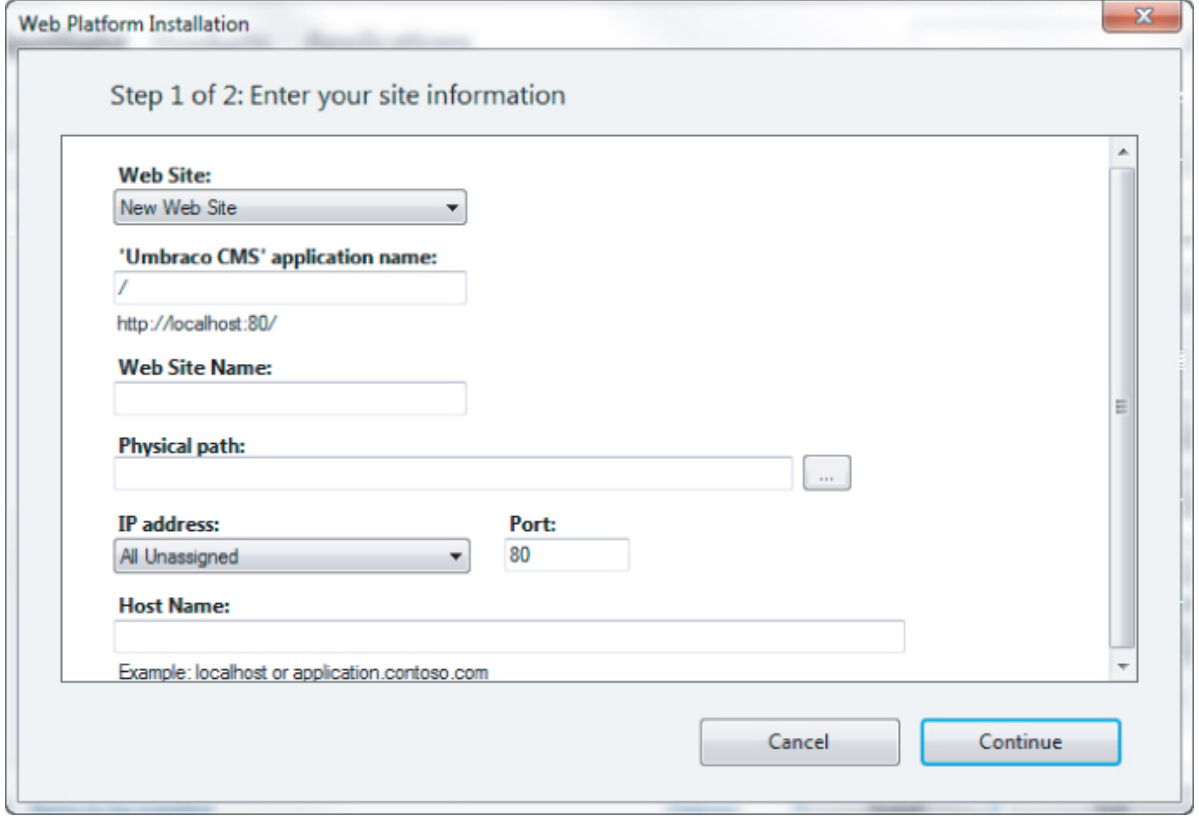

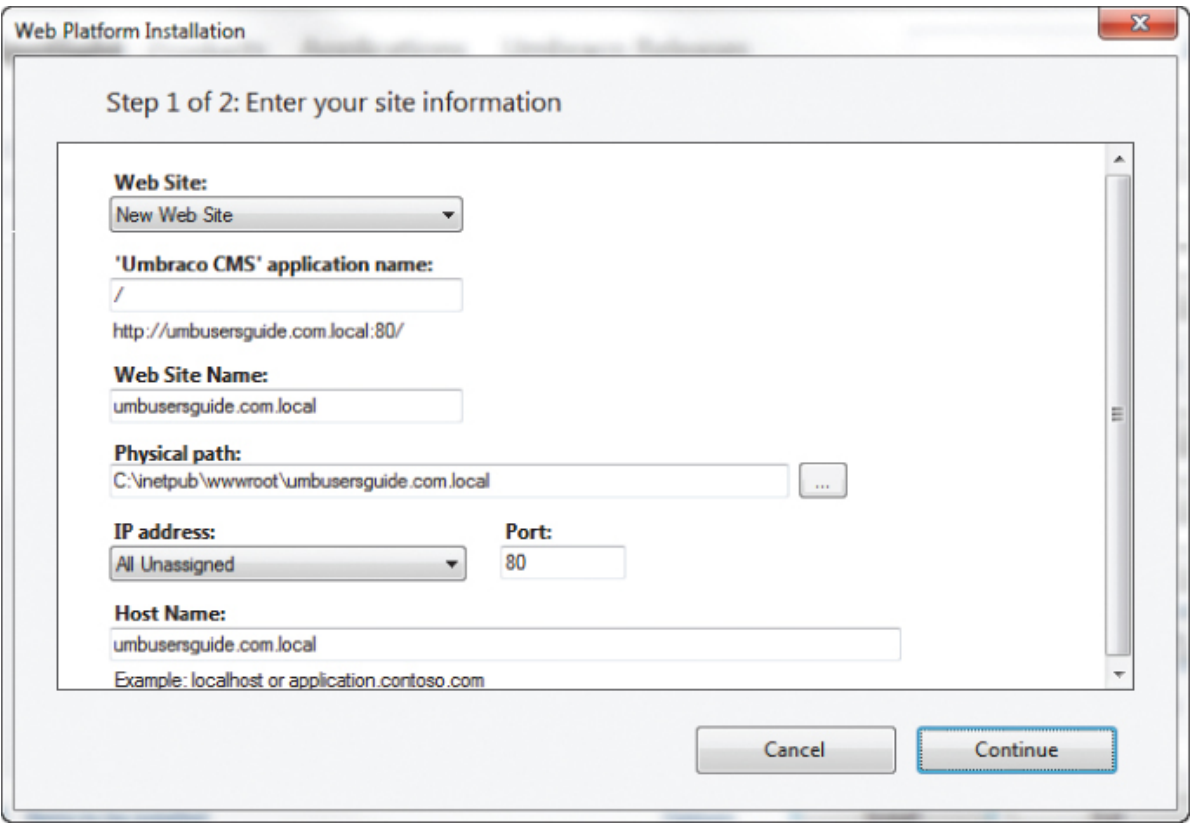

**6.** When the Web Platform Installer completes the installation process, click the Launch Umbraco CMS link to launch the Umbraco Installation Wizard.

<span id="page-13-1"></span><span id="page-13-0"></span>**7.** When the Umbraco Installation Wizard loads in your browser, you see the Welcome screen ([Figure 1.5\)](#page-13-0). Click the Let's get started! button to complete the steps required to configure your Umbraco installation.

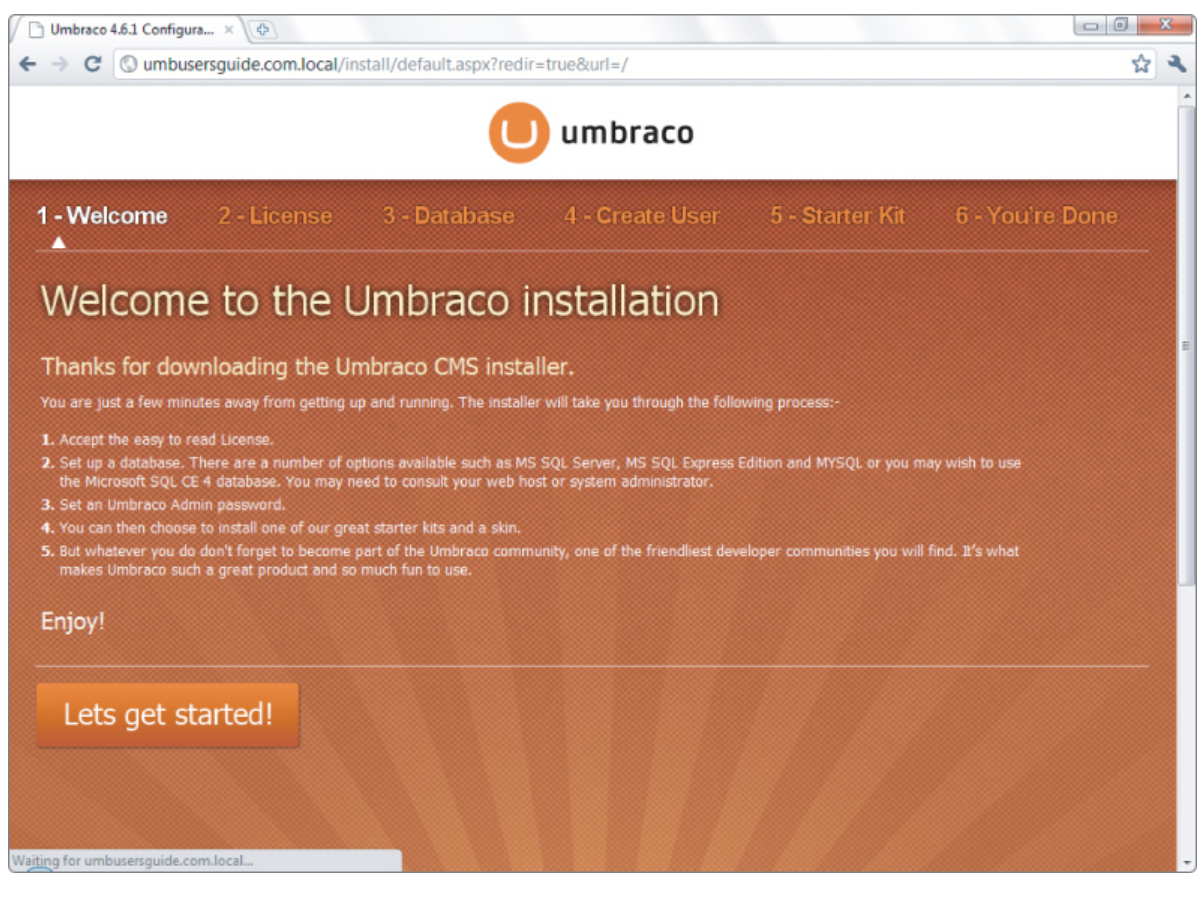

**8.** To continue, read and accept the Umbraco license by clicking the Accept and Continue button as shown in [Figure 1.6](#page-14-0).

<span id="page-14-1"></span>**9.** Because you selected Microsoft SQL CE from the Web Platform Installer, the correct database options will already be set. Click the Install button to complete the Umbraco database configuration as shown in [Figure 1.7.](#page-15-0)

<span id="page-14-3"></span><span id="page-14-2"></span><span id="page-14-0"></span>**10.** Once the database is installed and configured [completely, click the Continue button as shown in Figure](#page-16-0) 1.8.

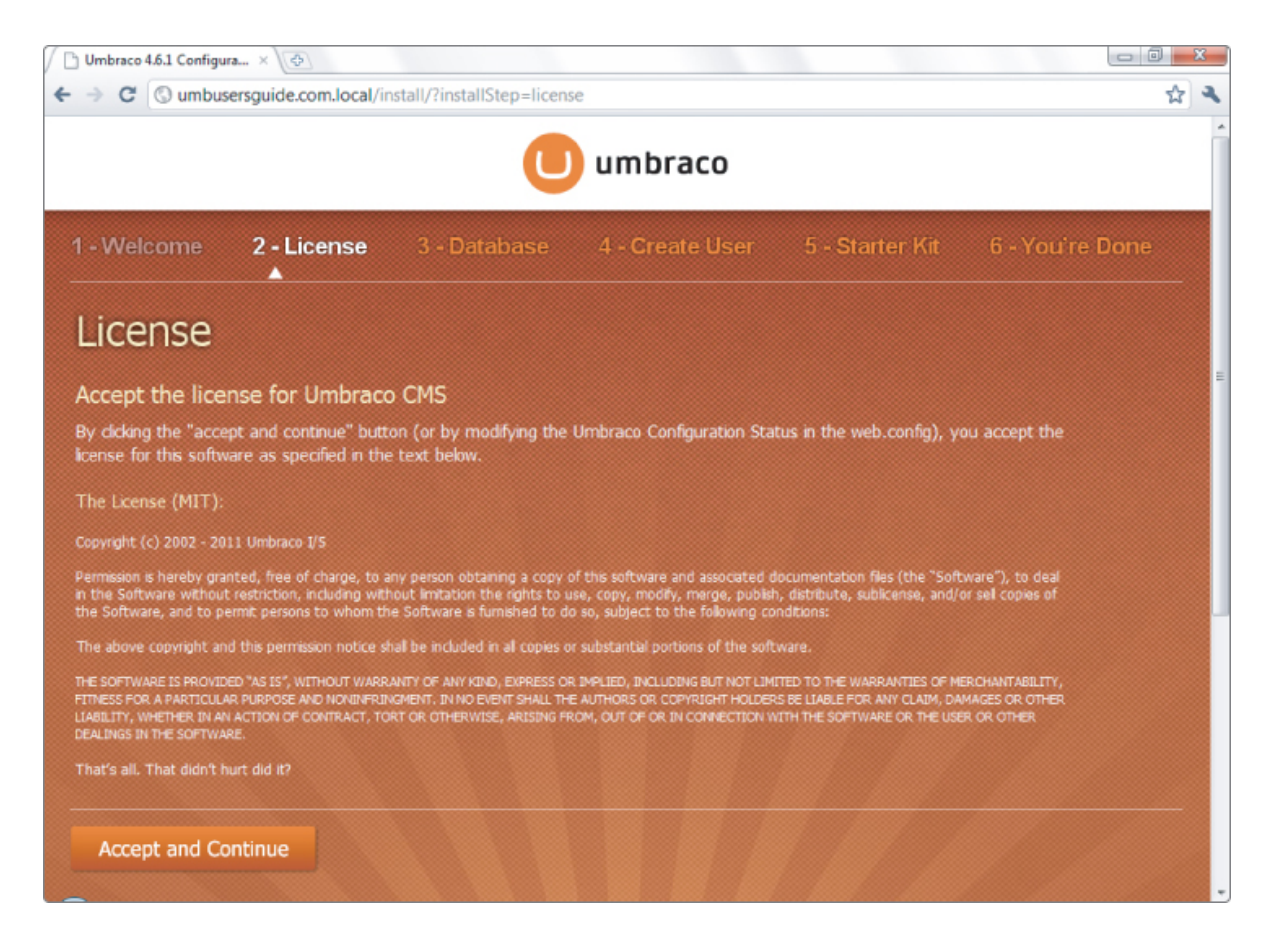

<span id="page-15-0"></span>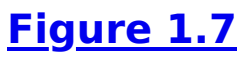

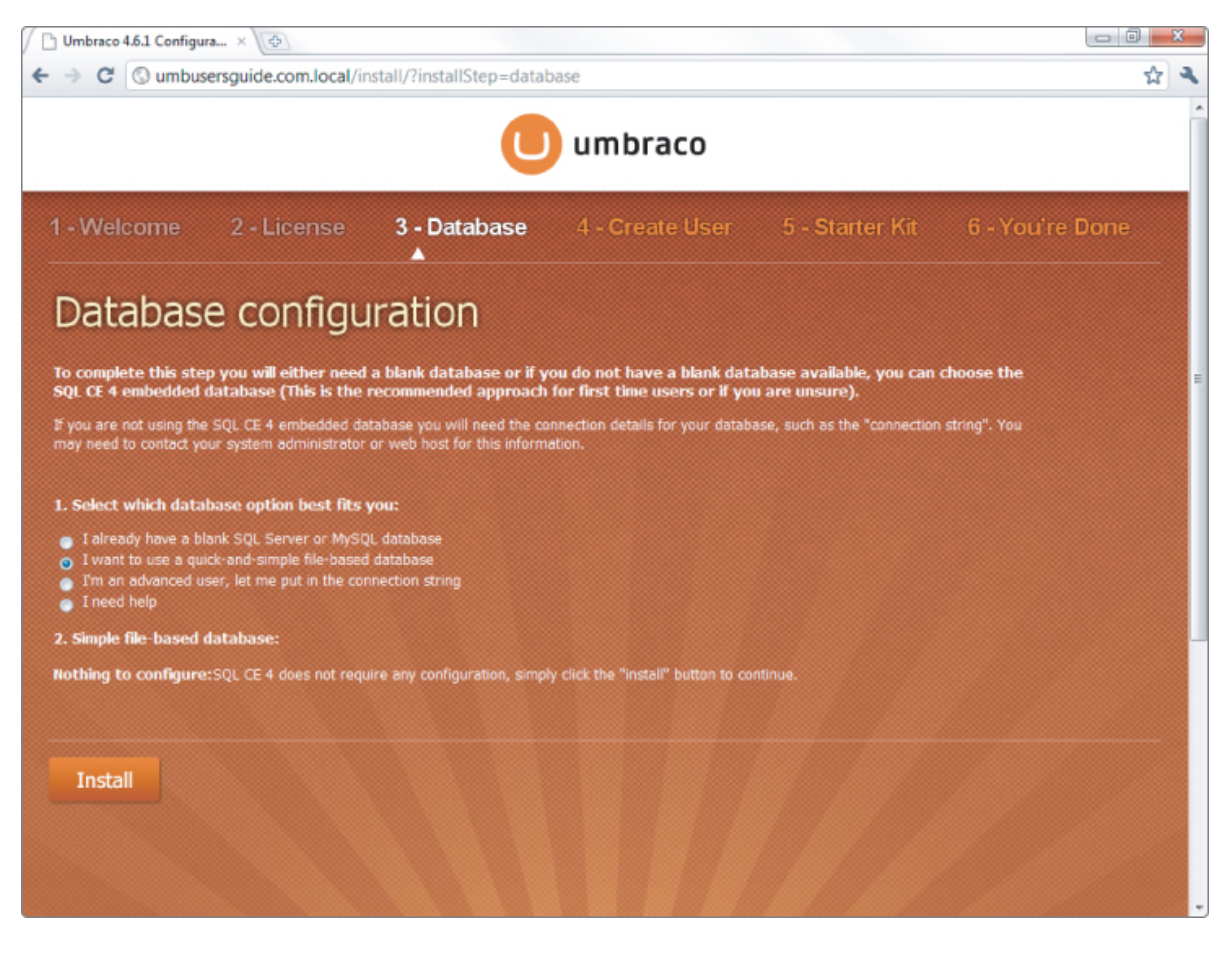

<span id="page-16-0"></span>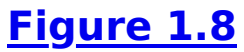

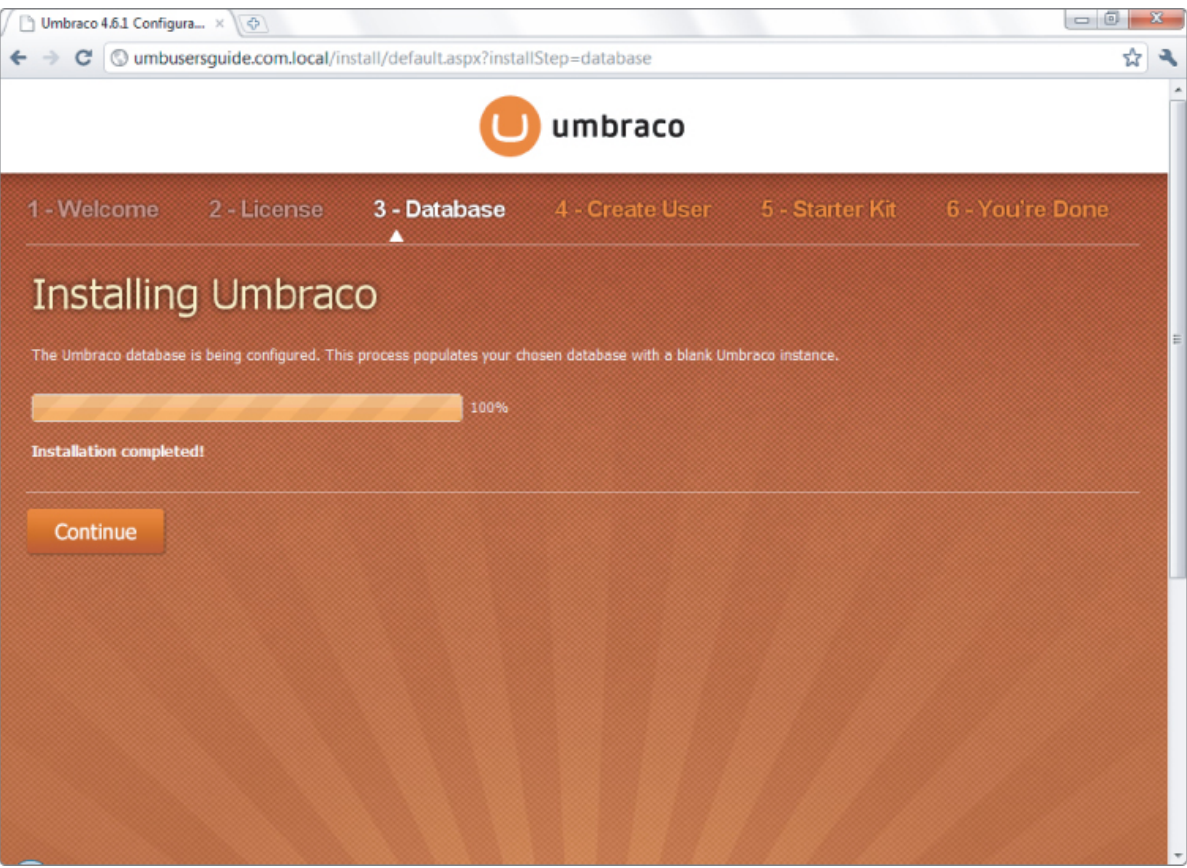

**11.** Create an Umbraco user by providing a username, email, and password and then clicking the Create User button. You can also register for the Umbraco newsletter using the email address you provide by selecting the Sign up for our monthly newsletter check box as shown in [Figure 1.9](#page-18-0).

<span id="page-17-0"></span>**12.** From the Starter Kits screen, you can browse descriptions of each of the Starter Kits by hovering over their icons. To install a Starter Kit, simply click one of the Install this kit buttons.

<span id="page-17-1"></span>If this is your first time installing Umbraco, the author recommends selecting the Simple Starter Kit as shown in [Figure 1.10](#page-18-1). You can find more detailed information about the Starter Kits in the "Utilizing Umbraco Starter Kits" section later in this chapter.

**13.** Once the Starter Kit is installed, you have the option of installing a skin from the Install a Skin screen. Umbraco Skins are a simple way to make your Starter Kit beautiful. You can preview a skin by hovering over the skin icon and install a skin by clicking the Install button as shown in **Figure 1.11**.

<span id="page-18-2"></span><span id="page-18-1"></span><span id="page-18-0"></span>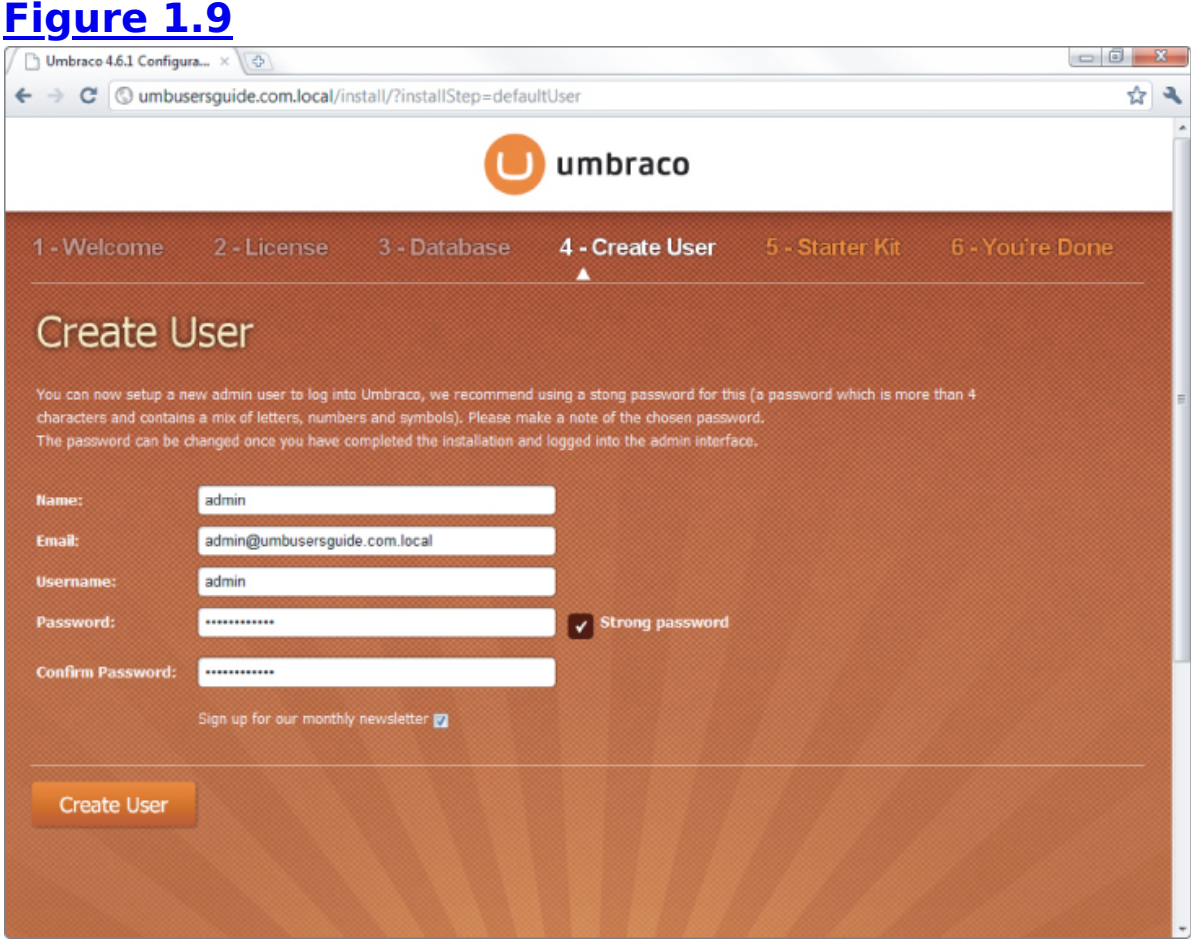

<span id="page-19-0"></span>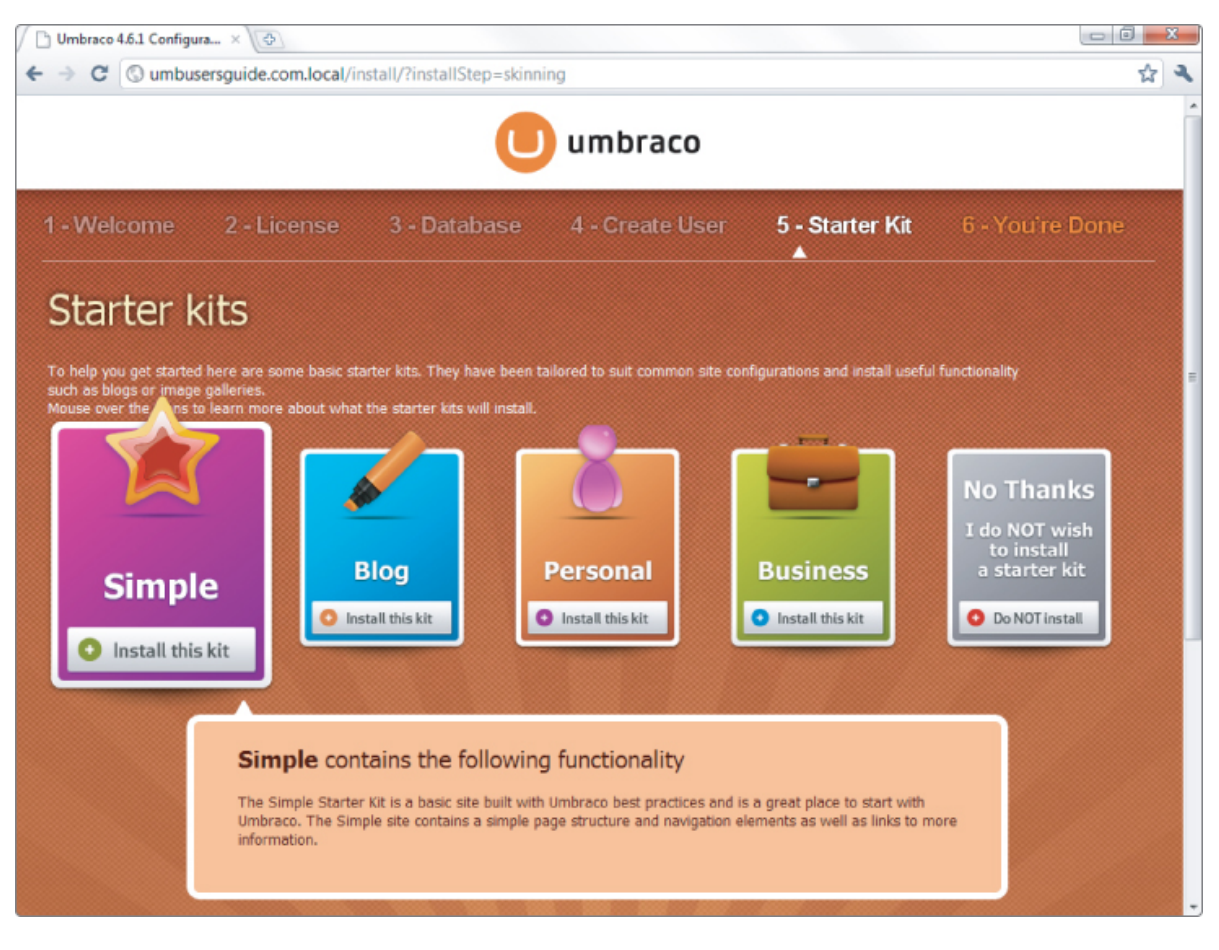

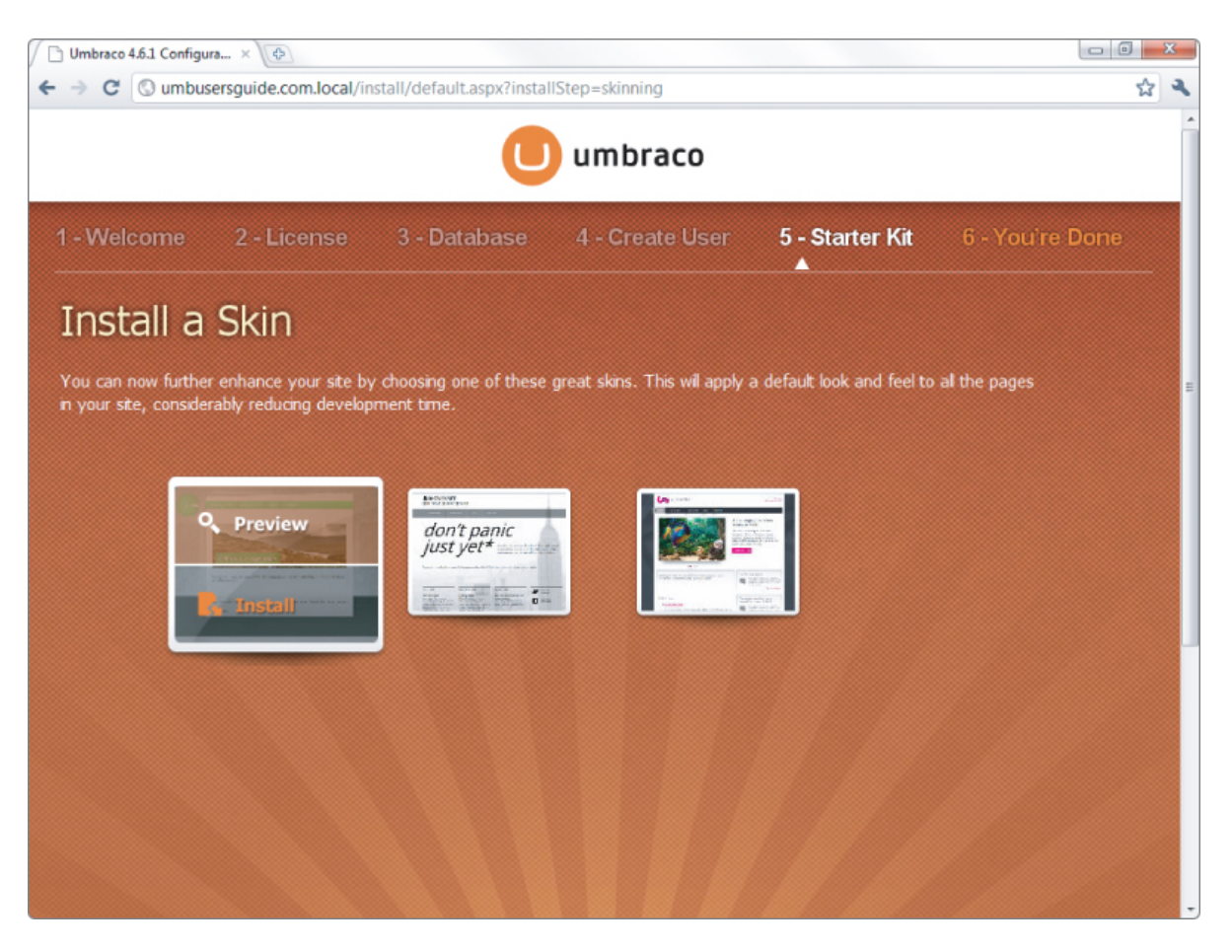

<span id="page-20-0"></span>**14.** Once the skin is installed you will see the You're done screen as show in [Figure 1.12](#page-21-0). From this screen click the Preview your new website button to launch the skin editor or the Set up your new website button to launch the Umbraco backoffice. This screen also has a collection of useful links to additional information about getting started working with Umbraco.

You're all done and Umbraco is ready for use, complete with a fully functional web site and beautiful skin! As you can see, when you compare the process to a manual installation as discussed in the next section, using the Web Platform Installer greatly simplifies the setup and configuration of the website and database requirements for Umbraco.

A limitation of using the Microsoft Web Platform Installer to install Umbraco is that only Microsoft SQL databases are supported. If you want to install Umbraco using a MySQL database, you must configure the database prior to running the installation from the Microsoft Web Platform Installer. You then provide the database connection information during the Umbraco Installation Wizard database configuration step rather than during the Web Platform Installer configuration step.

#### <span id="page-21-0"></span>**[Figure 1.12](#page-20-0)**

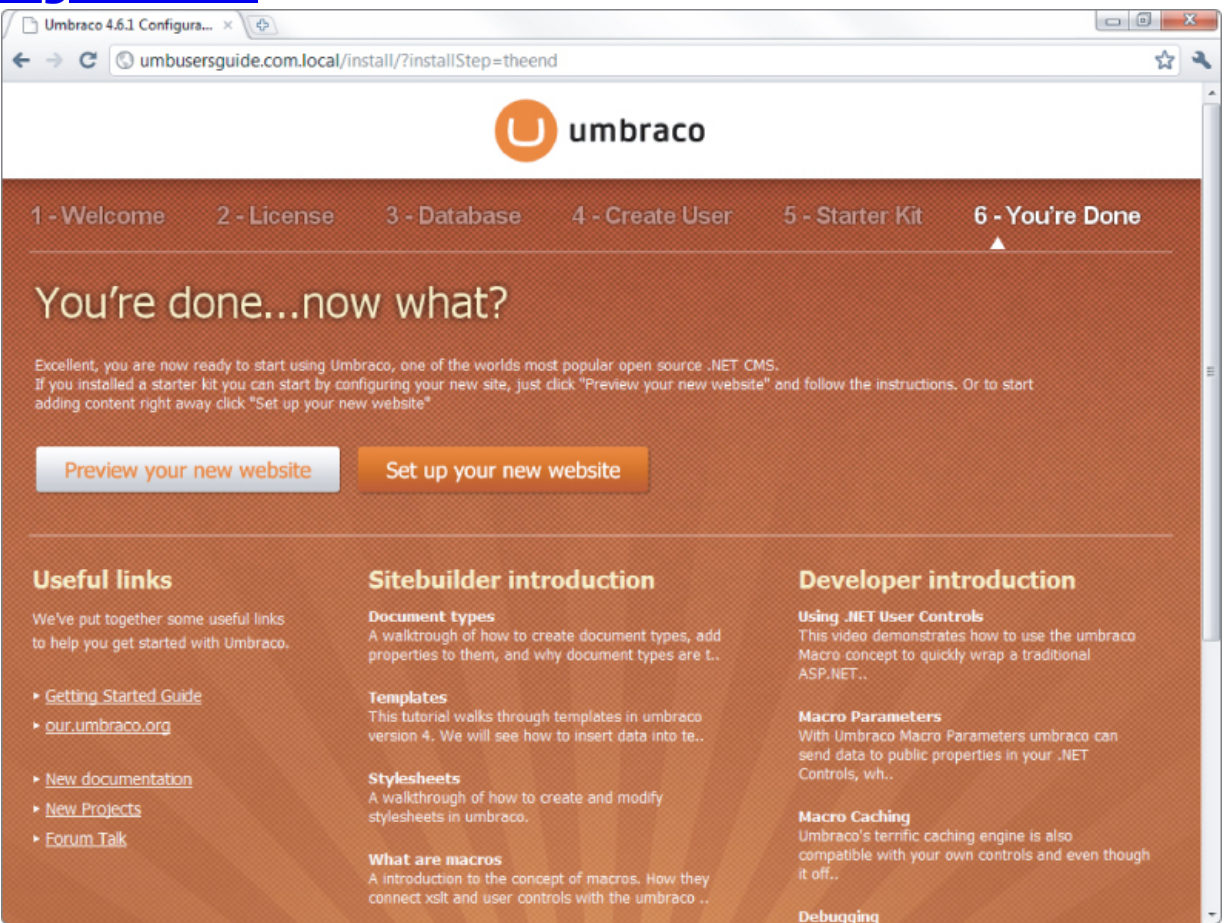

## **Installing Umbraco Manually**

Although using the Microsoft Web Platform Installer to install Umbraco is strongly advised, cases may exist where a manual installation is desired. In such a case, you must manually complete the steps to create the IIS website,

create the database, and set required permissions. The following are the steps to complete a manual installation of Umbraco: If you find yourself stuck on one of these steps, try installing Umbraco using the Quick Start steps first and then return to this section later.

**1.** Create a new folder with a unique name for your Umbraco installation on your local hard drive.

**2.** From IIS Manager create a new site and set the home directory to be the new folder; leave the remaining settings at the default.

**3.** Set permissions on the new folder to allow the new site's application pool identity (usually this is the Network Service or Application Pool Identity account) to Modify, Read & Execute, and Write.

**4.** From SQL Management Studio create a new database and assign a login to the dbo role for the database. Make a note of the SQL instance name (such as ./SQLEXPRESS), the database name, and the login name and password.

You may skip step 4 if you want to use the Microsoft SQL CE option later in the installation.

**5.** Download the latest Umbraco release from the Umbraco CodePlex home Downloads tab (<http://umbraco.codeplex.com/>).

**6.** Copy the Umbraco files from the .zip archive into the new folder. Make sure to unblock the .zip file from the Windows File Property dialog before extracting the contents.

**7.** Open a web browser and navigate to the root of the new site.

<span id="page-22-0"></span>**8.** When the Umbraco Installation Wizard loads in your browser, you will see the Welcome screen ([Figure 1.13](#page-23-0)). Click the Let's get started! button to complete the steps required to configure your Umbraco installation.

<span id="page-23-0"></span>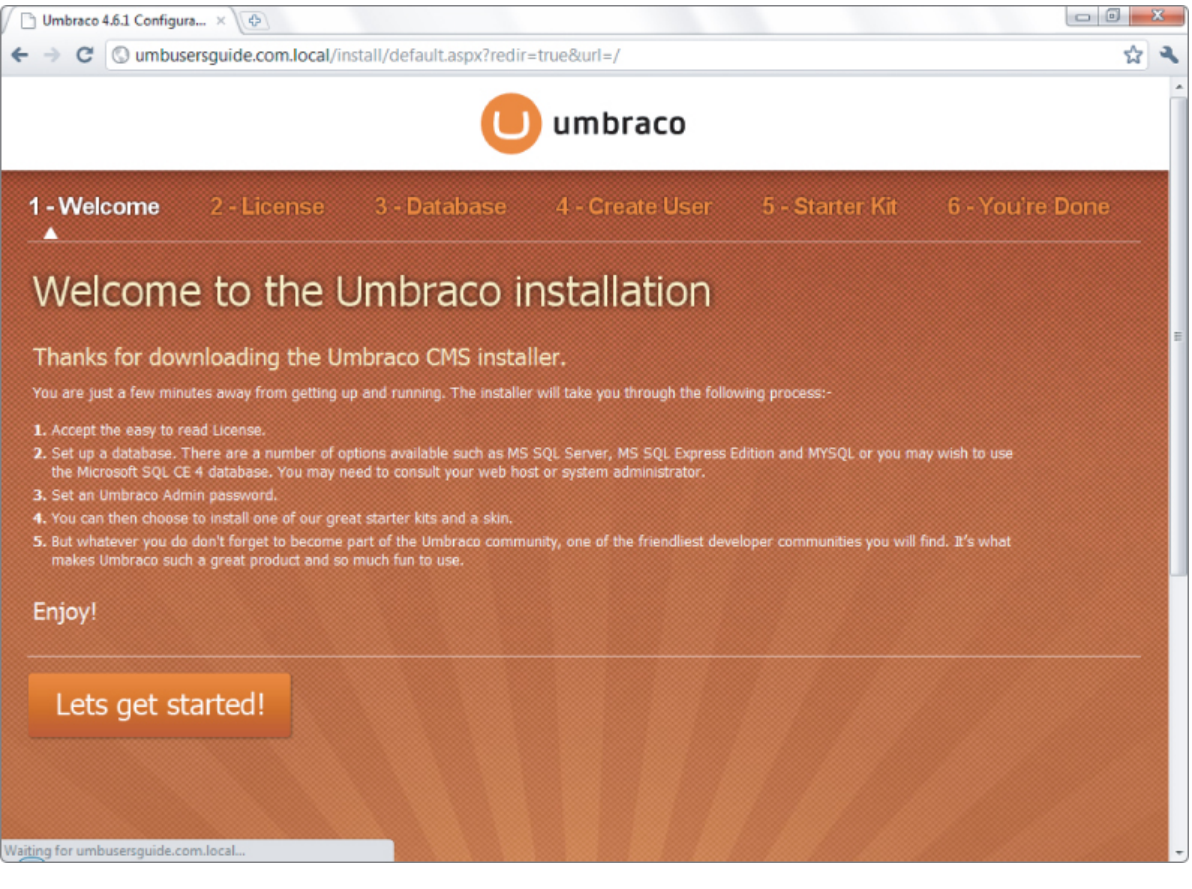

<span id="page-23-2"></span><span id="page-23-1"></span>**9.** To continue, read and accept the Umbraco license by clicking the Accept and Continue button as shown in Figure 1.14

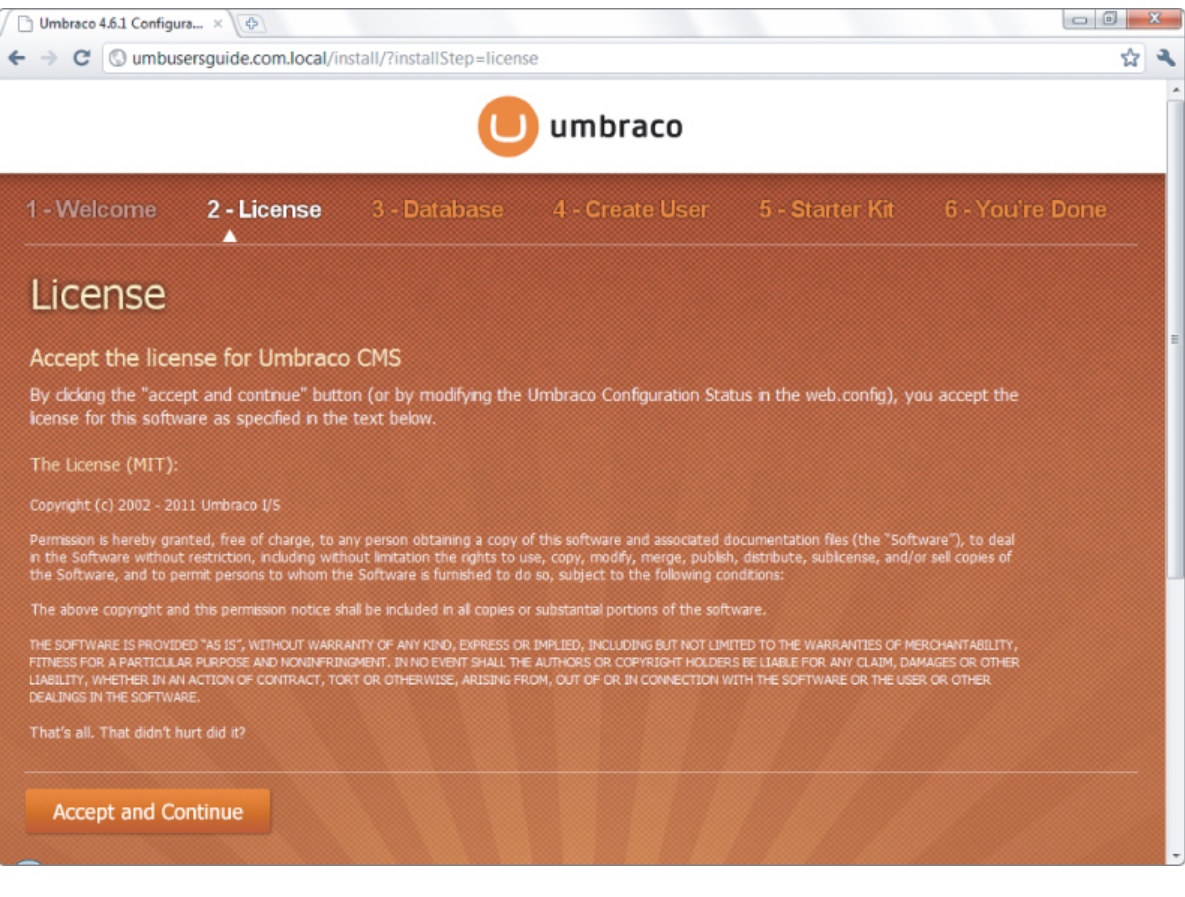

<span id="page-24-0"></span>**10.** Select the Microsoft SQL Server option in the Database Type drop-down list and enter the Connection Details you created in step 4 (see **[Figure 1.15](#page-25-0)**). Click the Install button to create and configure the Umbraco database.

<span id="page-24-1"></span>11. Once the database is installed and configured [completely, click the Continue button as shown in Figure](#page-25-1) 1.16.

**12.** Create an Umbraco user by providing a username, email, and password and then clicking the Create User button. You can also register for the Umbraco newsletter using the email address you provide by selecting the Sign up for our monthly newsletter check box as shown in [Figure 1.17.](#page-26-0)

<span id="page-24-2"></span>**13.** From the Starter Kits screen you can browse descriptions of each of the Starter Kits by hovering over the Starter Kit icons. To install a Starter Kit click one of <span id="page-25-2"></span>the Install this kit buttons as shown in [Figure 1.18](#page-27-0). You can find more detailed information about the Starter Kits in the "Utilizing Umbraco Starter Kits" section later in this chapter.

**14.** Once the Starter Kit is installed you have the option of installing a skin from the Install a Skin screen. You can preview a skin by hovering over the skin icon and install [a skin by clicking the Install button as shown in Figure](#page-28-0) 1.19.

#### <span id="page-25-3"></span><span id="page-25-0"></span>**[Figure 1.15](#page-24-0)**

<span id="page-25-1"></span>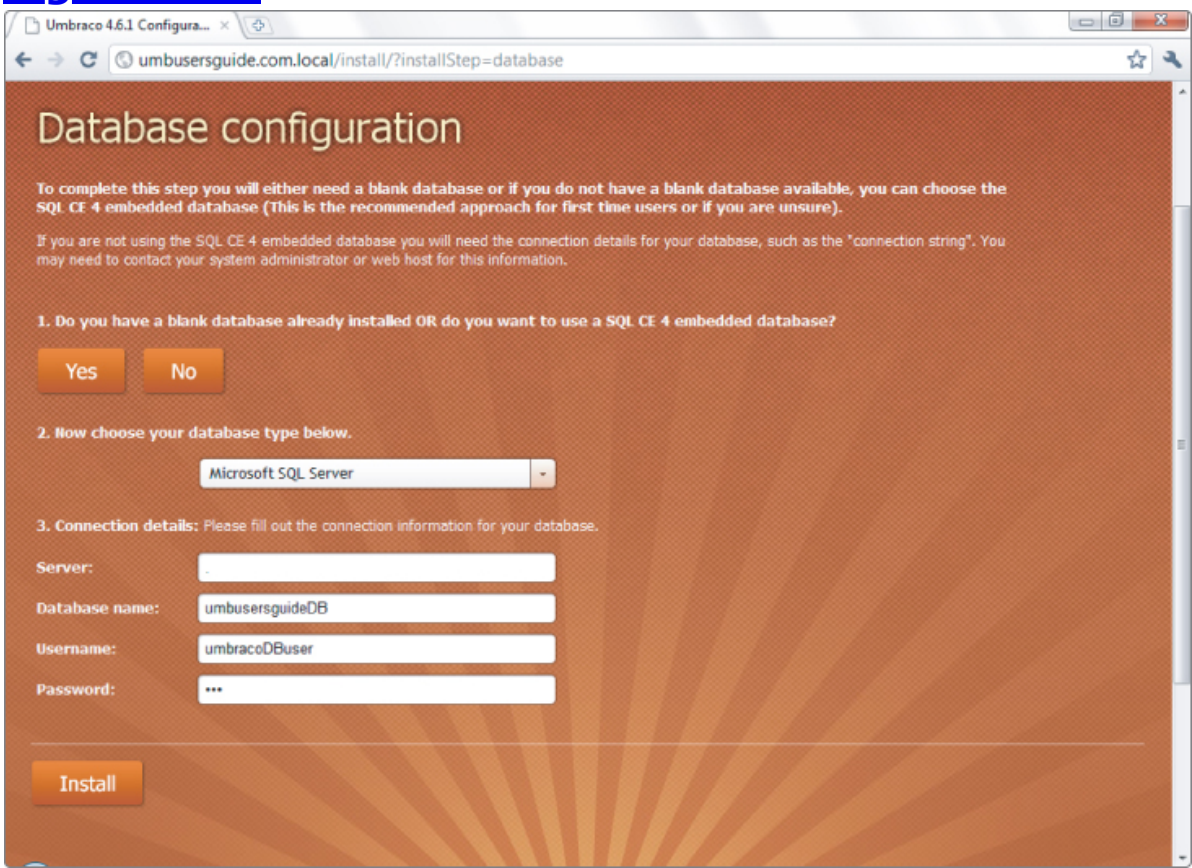

<span id="page-26-0"></span>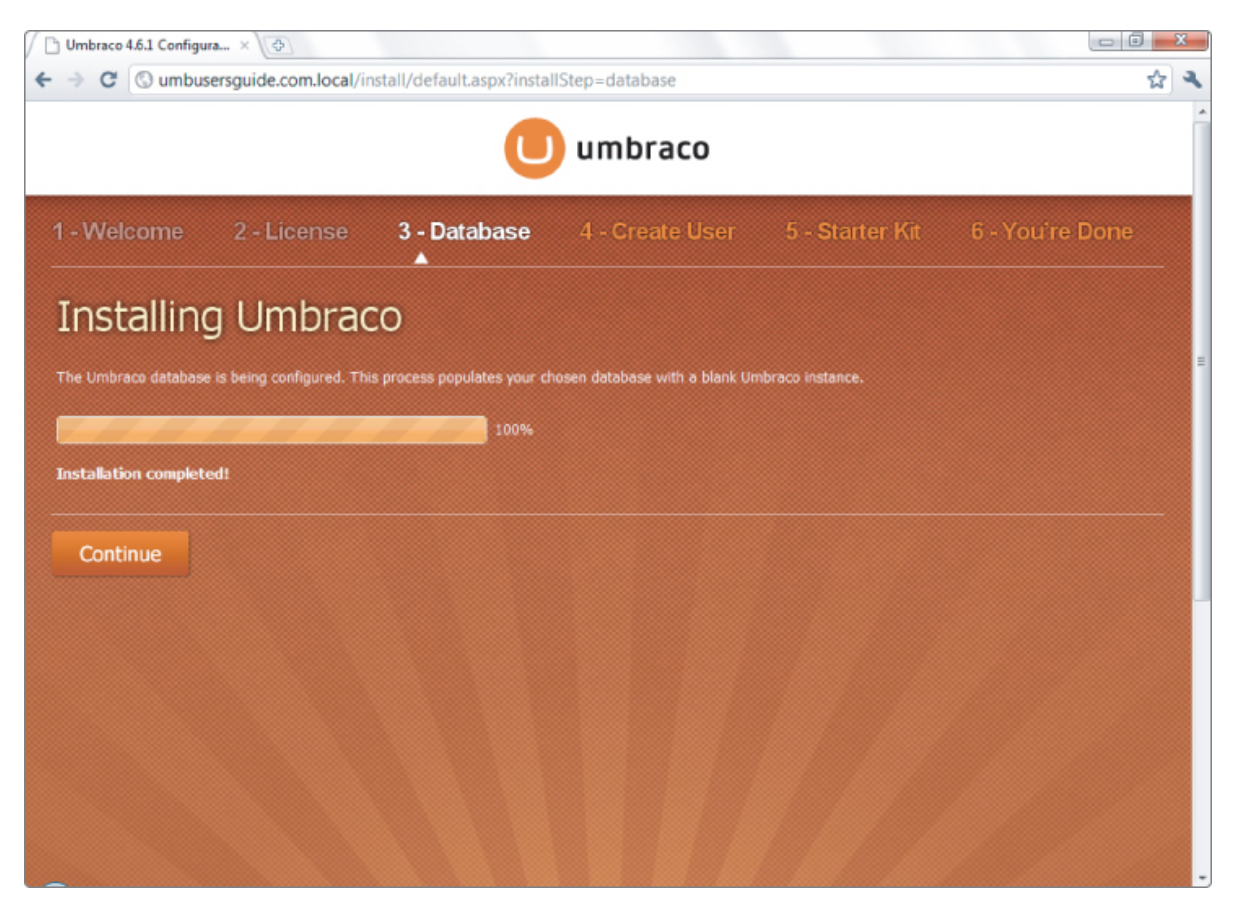

<span id="page-27-0"></span>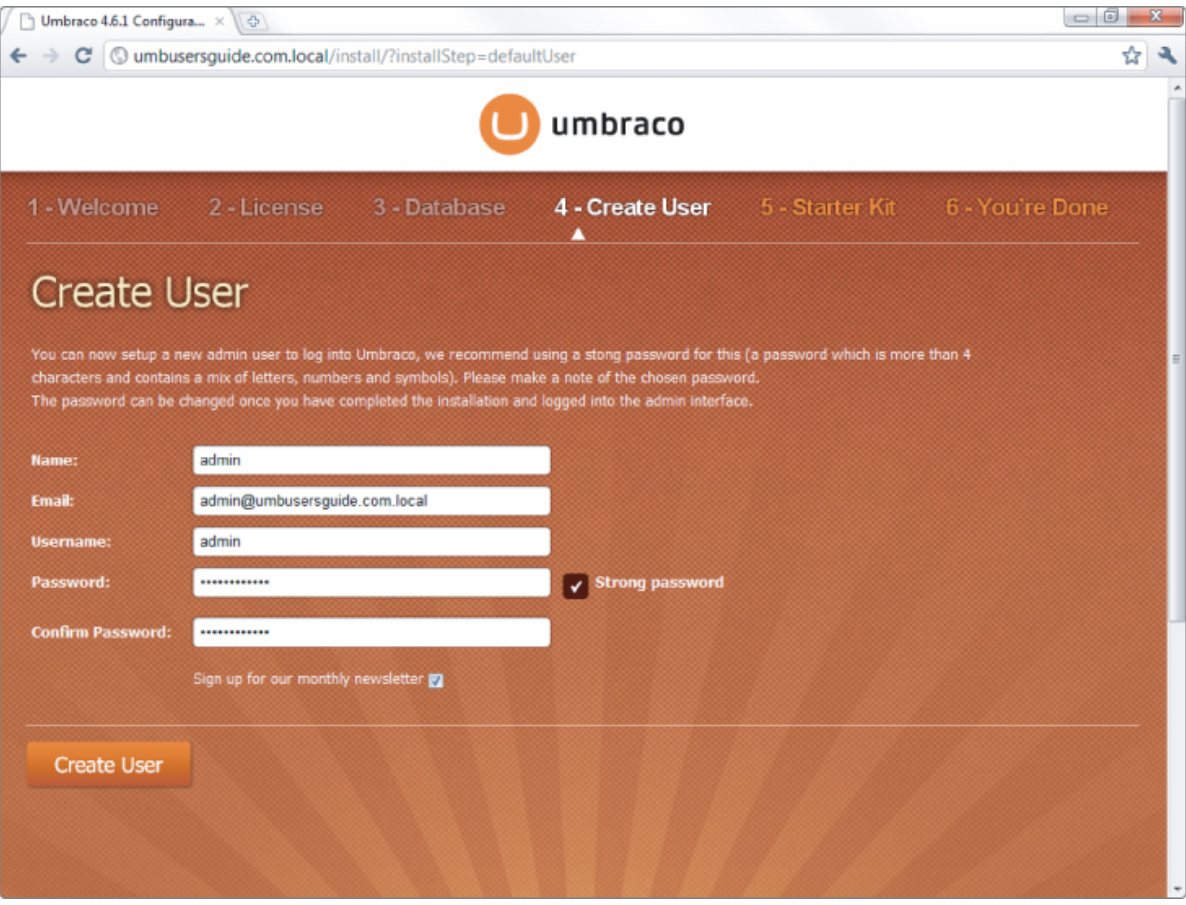

<span id="page-28-0"></span>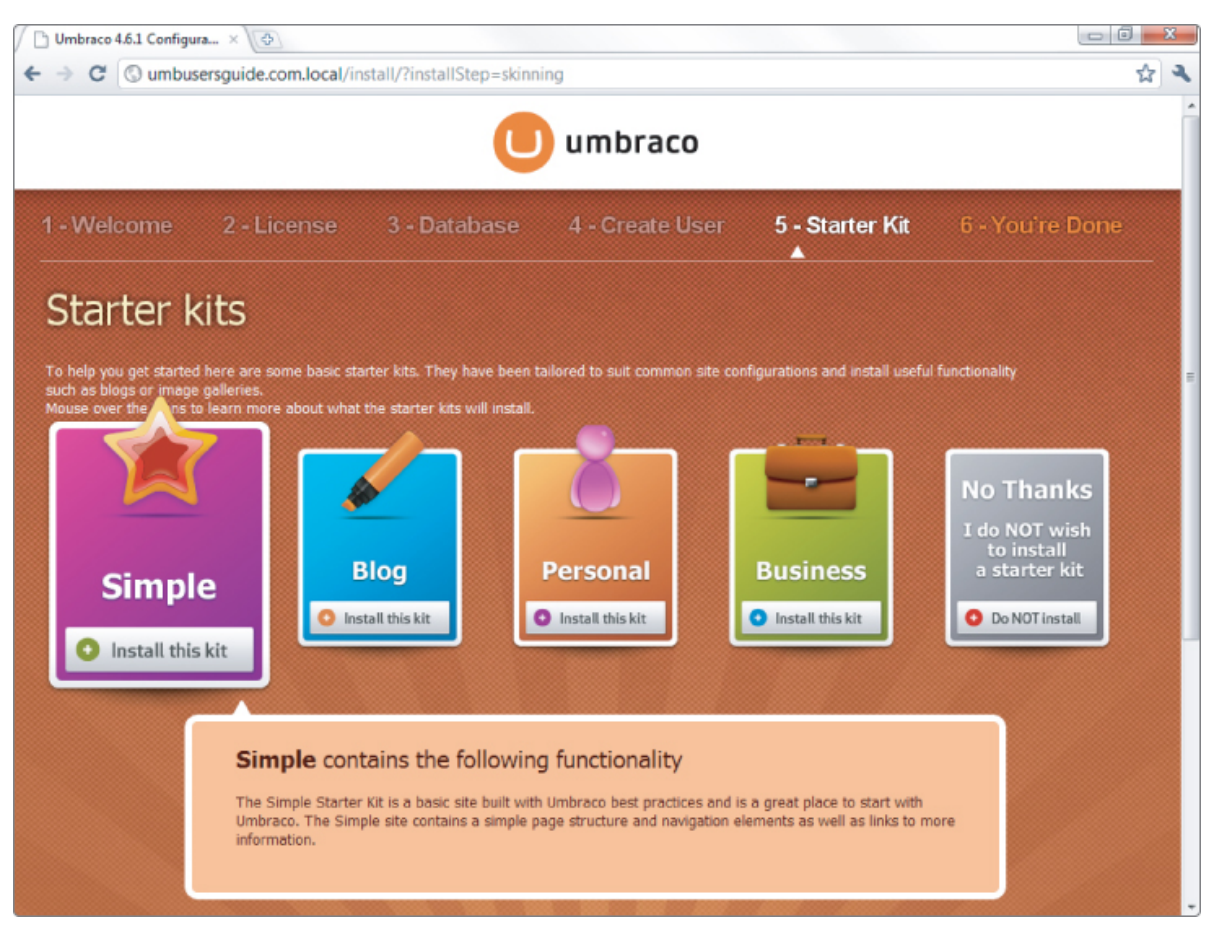

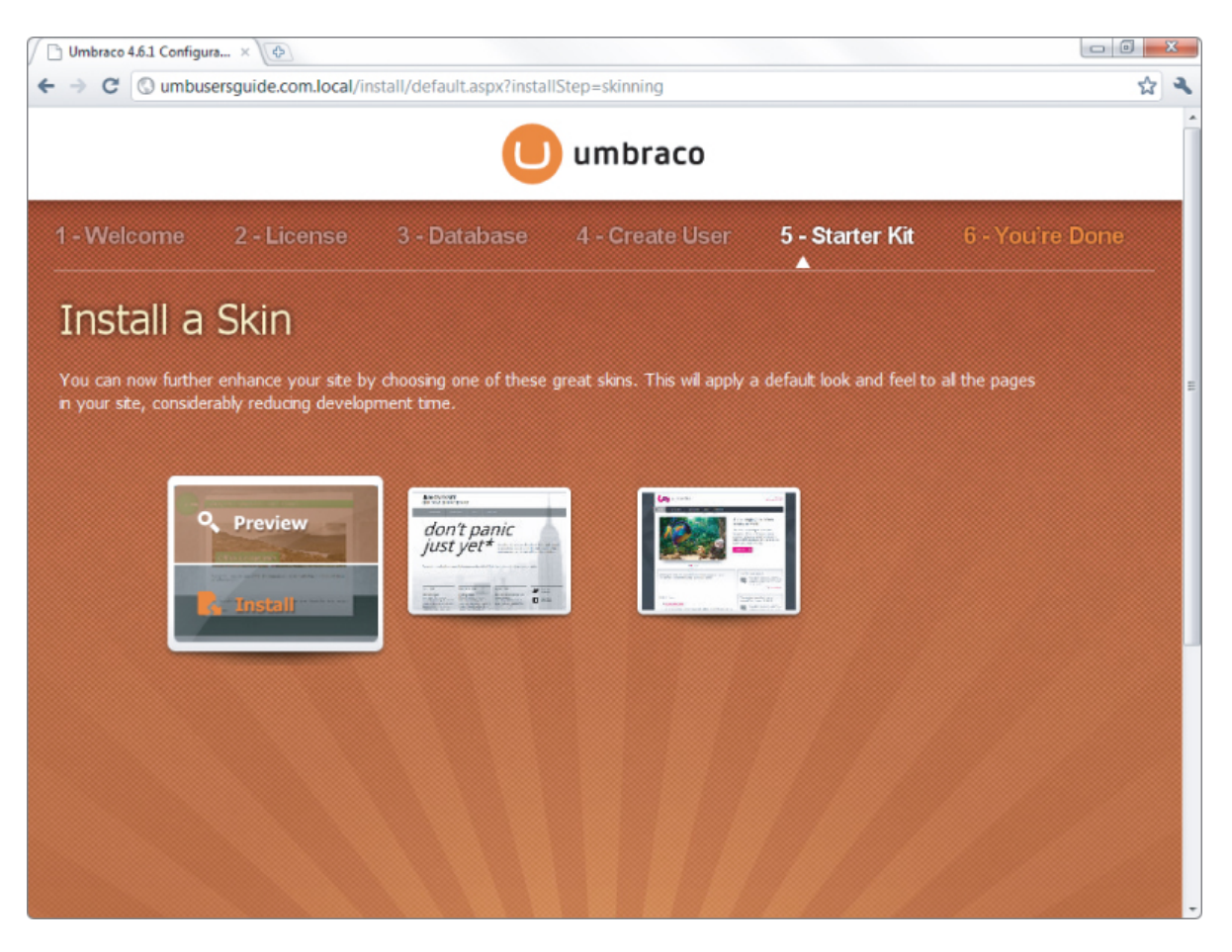

**15.** Once the skin is installed you will see the You're done screen as show in [Figure 1.20](#page--1-83). From this screen click the Preview your new website button to launch the skin editor or the Set up your new website button to launch the Umbraco backoffice. This screen also has a collection of useful links to additional information about getting started working with Umbraco.

You now have everything you need to successfully run, build, and extend Umbraco. Obviously not all Umbraco installations will fit into the preceding step-by-step instructions. The remainder of this chapter covers additional considerations for other installation scenarios and environments.

## **A Note on Security**